## **OSP: Get Tags**

The Opto 22 groov EPIC and SNAP PAC Driver module will scan all variables and I/O points designated as "Public" in PAC Control.

There are two ways to browse all tags from the [Ignition web UI](#page-0-0) or from [Ignition Designer](#page-1-0) Design mode

## <span id="page-0-0"></span>**Ignition OPC Quick Client**

Select the OPC Quick Client under the OPC CLIENT from the left hand menu bar.

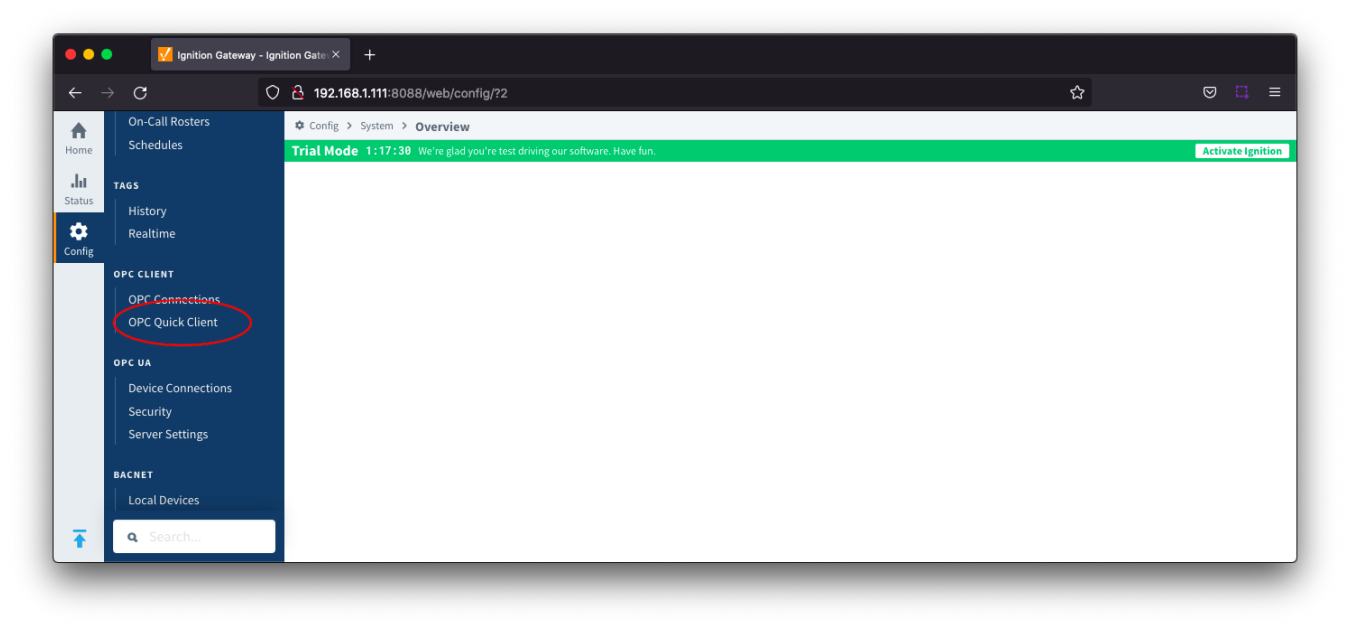

Expand the folders under the Ignition OPC UA Server to find the tags from your configured Opto 22 device.

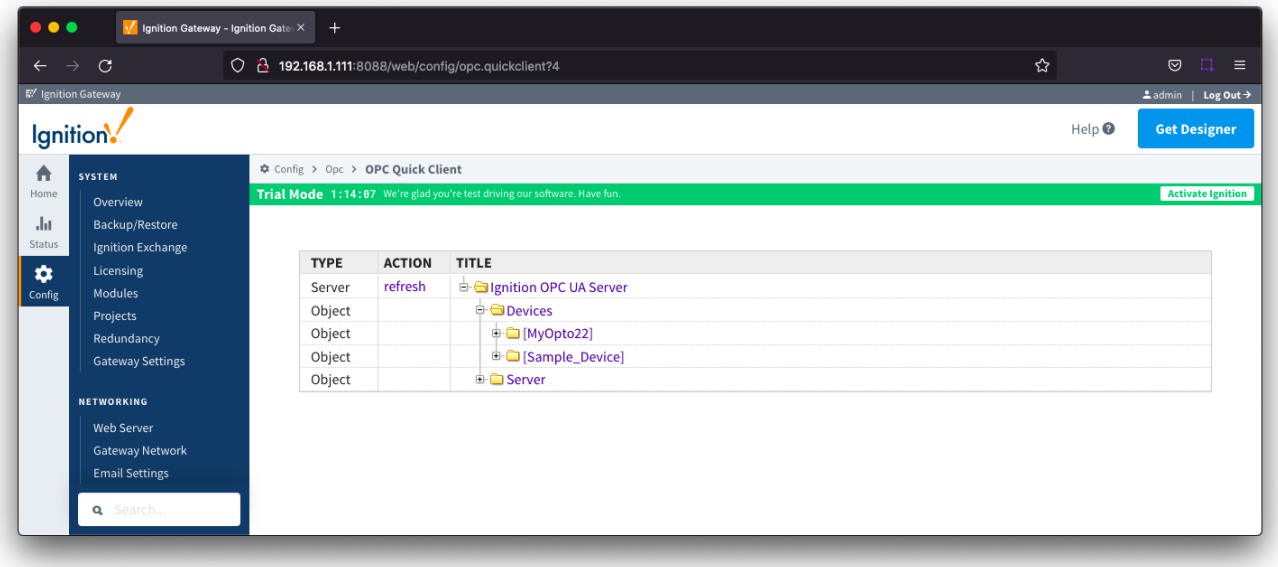

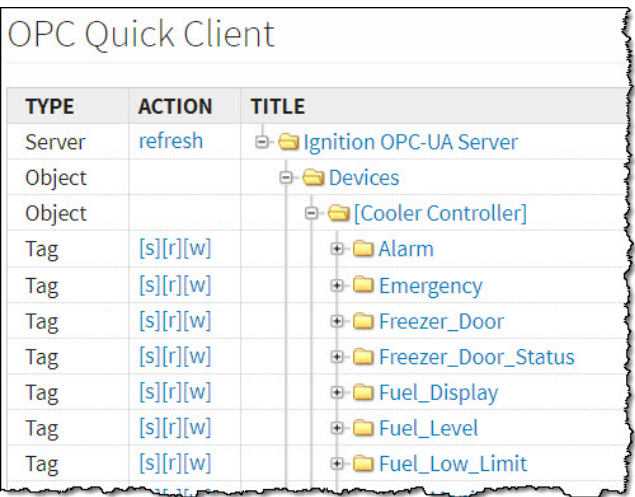

## <span id="page-1-0"></span>**Ignition Designer**

In the menu bar, click View > Panels, and then select OPC Browser.

In the OPC Browser panel, expand the folders to find the Opto 22 device's tags.

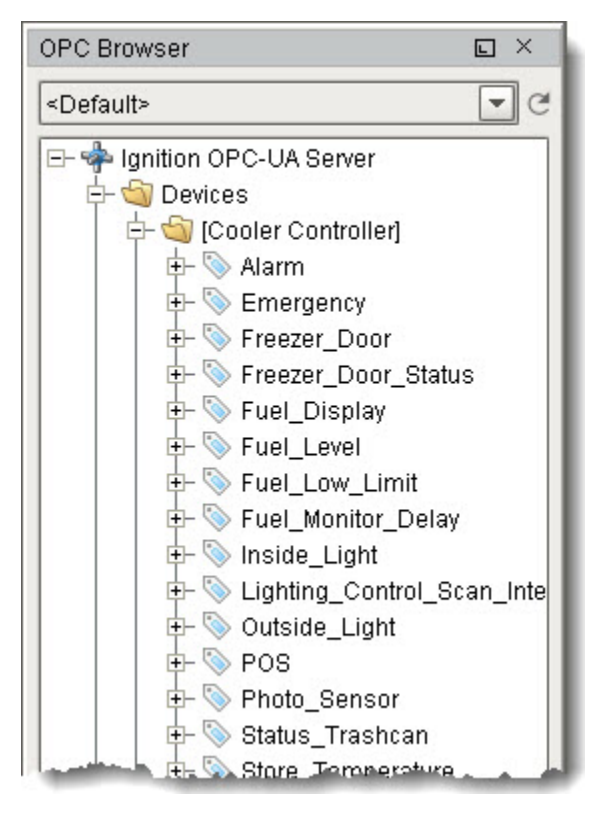

## **Troubleshooting**

- If you can't find a tag, check that the strategy is running in the Control.
- Check the Ignition Gateway Logs (Status tab > Diagnostics > Logs) for messages about the issue you're experiencing.